## **Espace client Demander un changement 2021**

## **Introduction**

Cette procédure a pour but de vous guider dans l'ouverture de vos tickets de demande de changement depuis votre portail client.

Ce document vous permettra d'évoluer au sein des outils Orange de façon aisée afin que votre solution Flexible Engine soit à même de coller au mieux à vos besoins.

## Demander un changement

1. Ouvrez votre Espace Client Cloud et identifiez-vous.

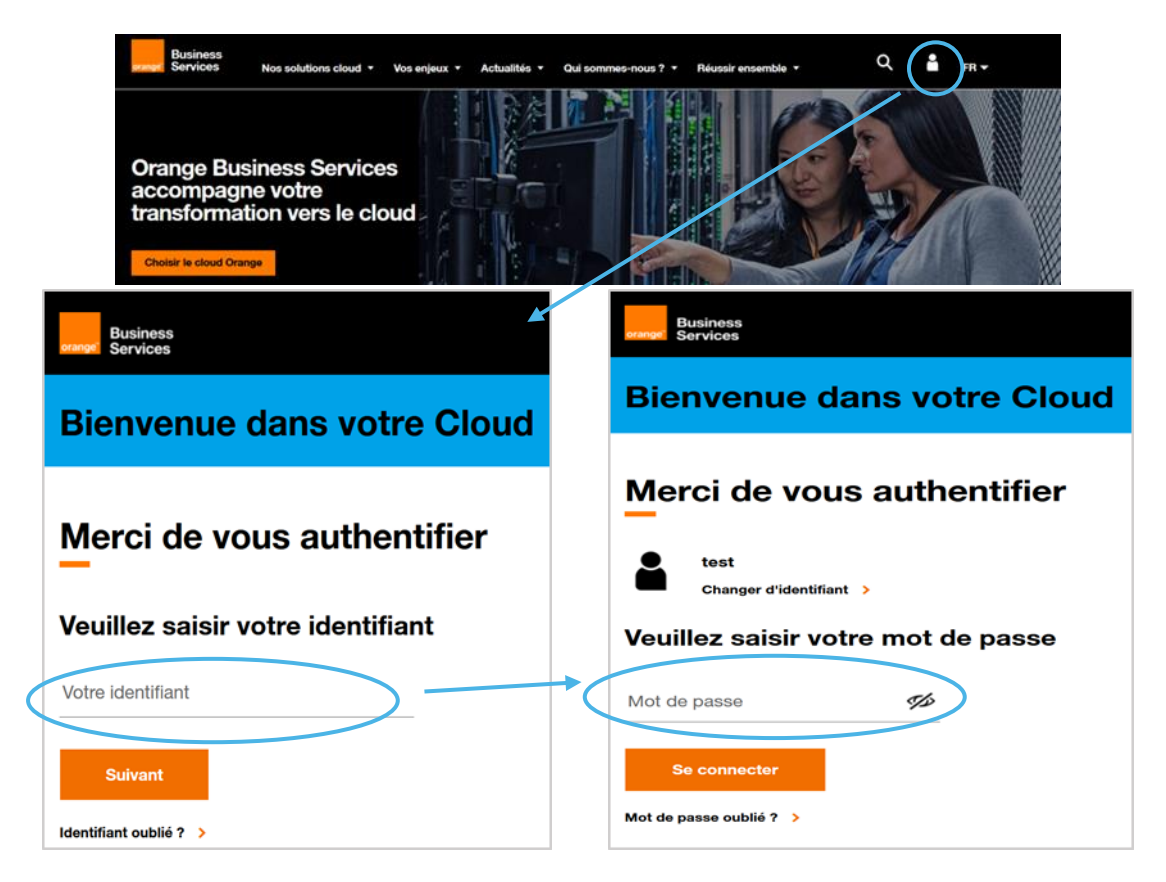

2. Accéder à la page demande et cliquer sur le bouton « Créer une demande »

Pour accéder à la section Demandes de votre contrat, vous devez avoir au moins le profil Visiteur sur cette section (pour comprendre vos droits, se référer au chapitre Vos droits, selon votre profil depuis le *guide utilisateurs* de votre Espace Client Cloud).

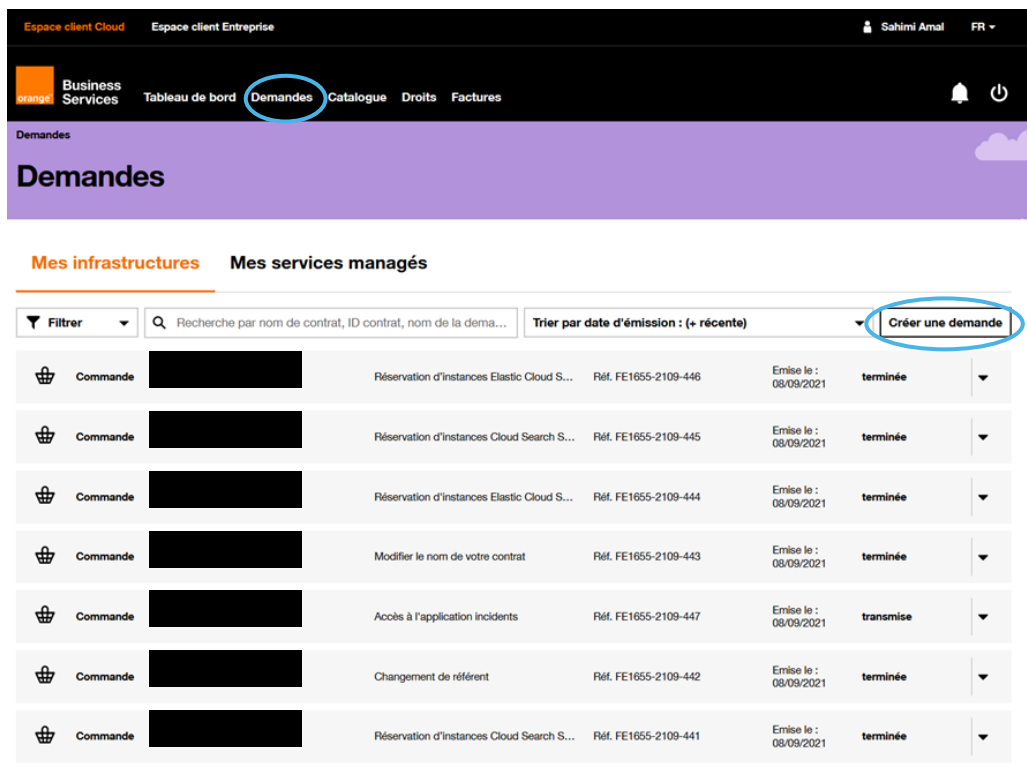

Vous devez ensuite renseigner le contrat concerné et sélectionner le type de demande (Demander un changement).

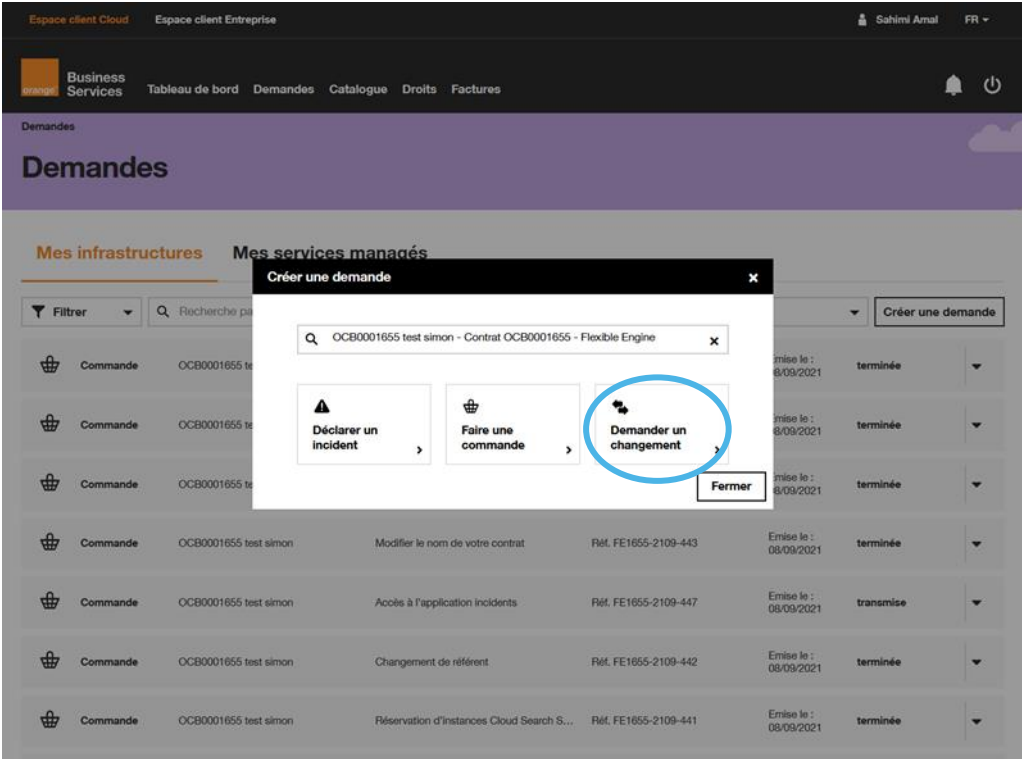

3. Ouvrez votre ticket en sélectionnant « Demander un Changement » IMPORTANT : S'assurez ici que vous êtes bien sur le périmètre concerné par votre demande (en haut à droite de l'écran)

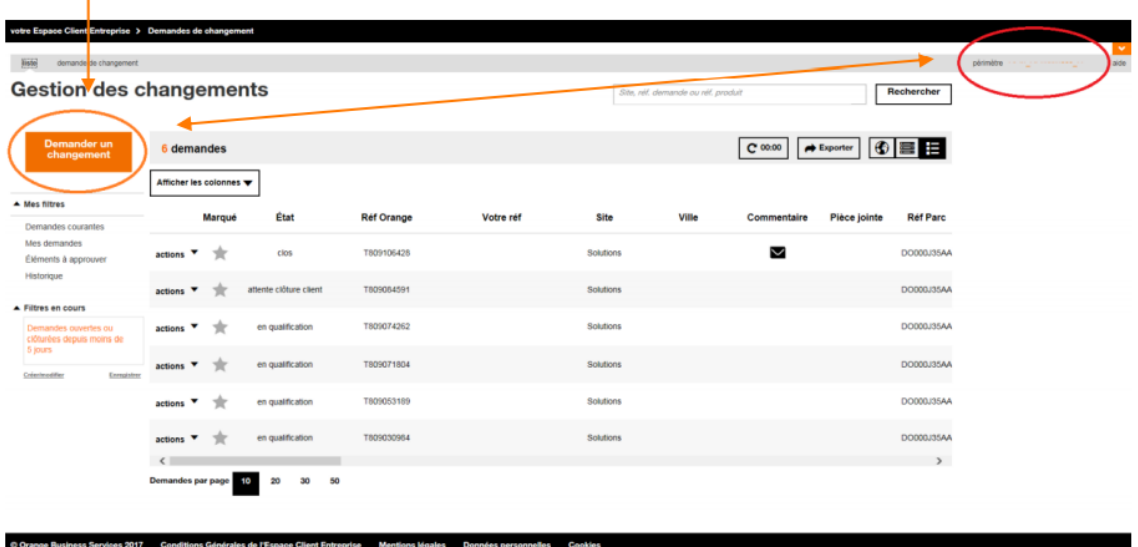

4. Sélectionnez l'élément de parc concerné par votre demande

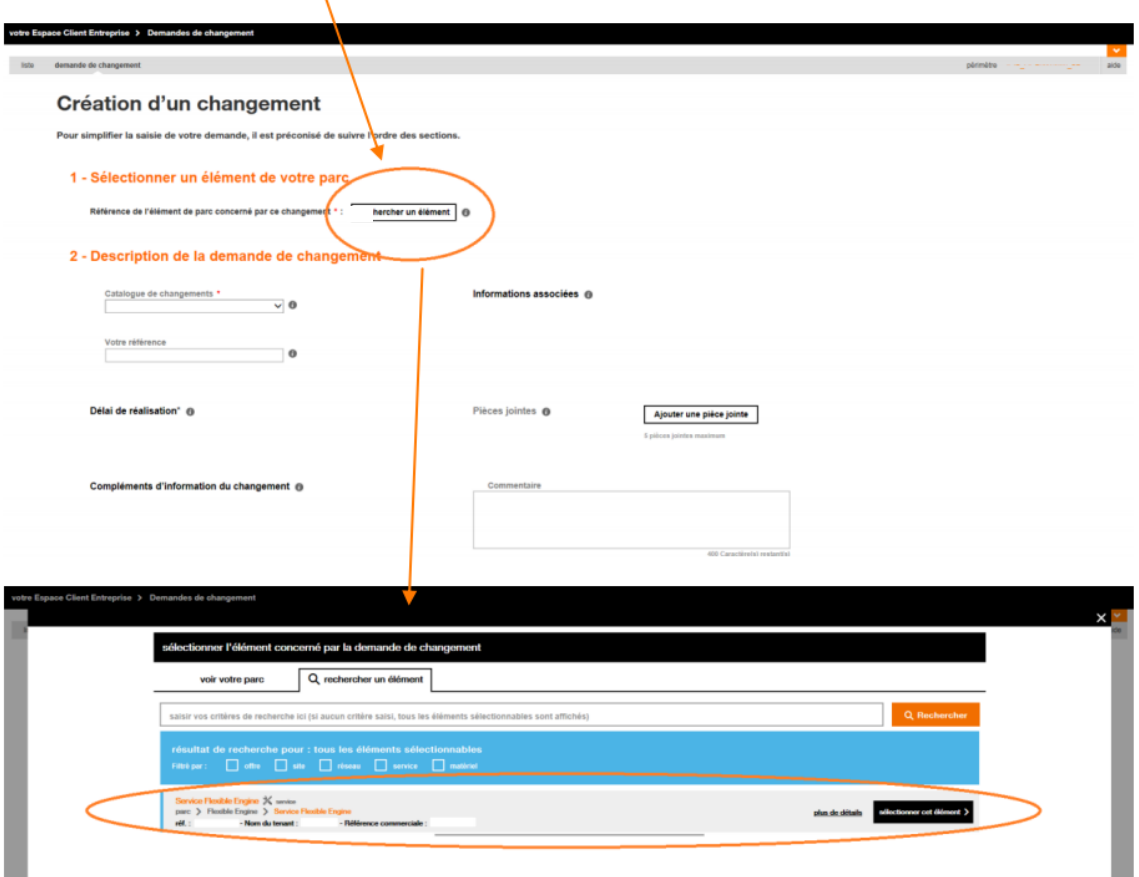

5. L'ensemble des catalogues disponibles pour cet élément s'affiche désormais dans la liste déroulant sous « catalogue de changement »

6. Sélectionnez le catalogue de changement, puis l'article qui correspond à votre demande NB : vos choix et la partie de « description de la demande de changement » peut évoluer en fonction du catalogue et de l'article choisi. Des éléments de précisions vous seront demandés dans certains cas.

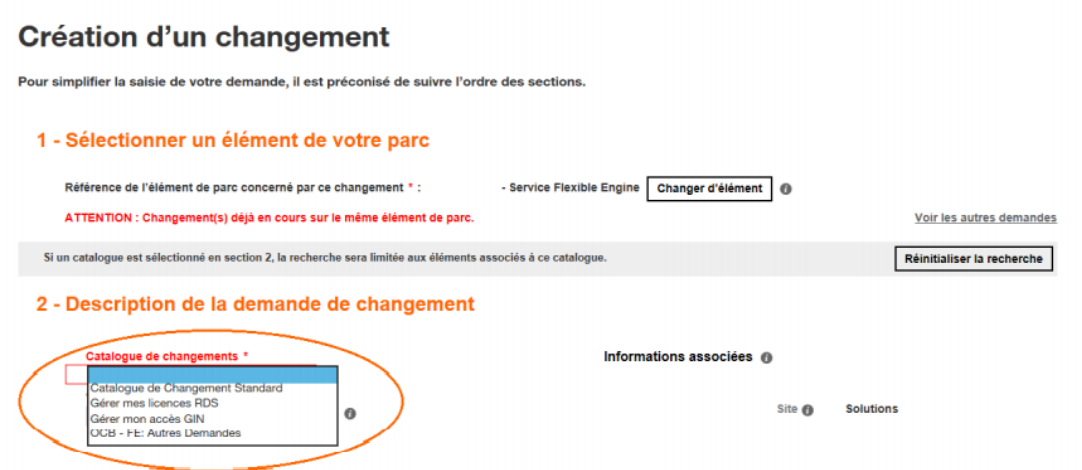

7. Une fois le catalogue de votre choix sélectionné, vous pourrez choisir la catégorie/articles qui concerne votre demande.

## 2 - Description de la demande de changement

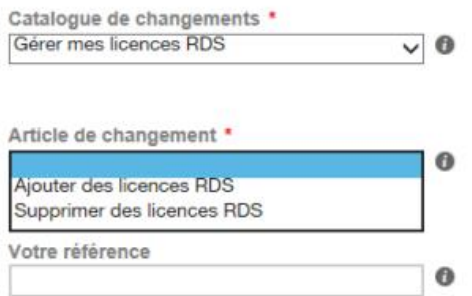

8. En tant que client Flexible Engine, vous pourrez accéder immédiatement au « catalogue de changement standard » Ce catalogue vous permet de modifier vos quotas ainsi que de faire remonter des demandes de changement « autres ».

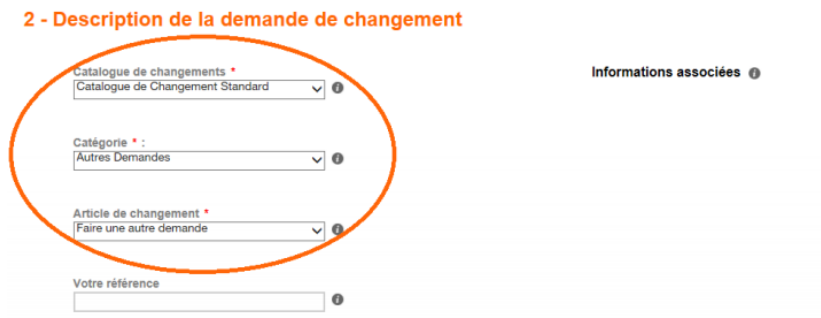

Pour plus de détails sur le changement de quotas, merci de vous reporter à la documentation sur les changements de quotas. Pour les changements « autres », merci de sélectionner les catégories/articles nécessaires puis de valider votre demande en indiquant en commentaire aussi précisément que possible les détails de votre demande.

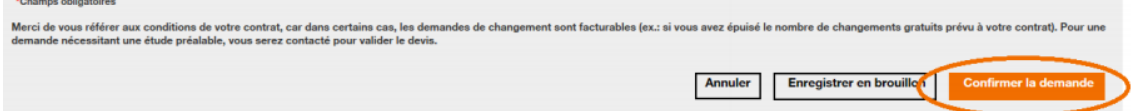

Note : Après quelques instants, votre ticket apparaîtra sur votre liste de demande de changement en cours.